# REMAK

# **EXPORT TO IFC (REVIT)**

**Thank you for your interest in the AeroCAD Design Program and above all the new export function to IFC format. The following lines will show you how to export and work with the IFC files afterwards.**

**1.** When a RMK project (AeroCAD output) is finished, select **Export to IFC (Revit)**… option from the project menu.

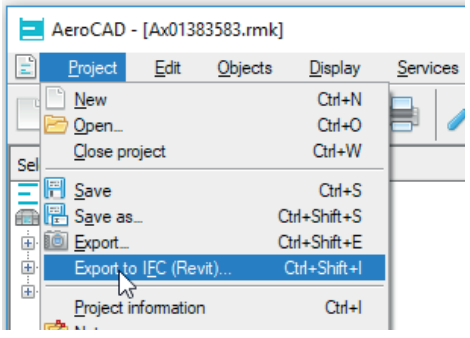

You can also use the keyboard shortcut **Ctrl + Shift + I**. Check/change current language version of the AeroCAD program before exporting since the text legends of IFC file will match that language.

**2.** Then, the **system save file dialog** will open. You can change the default file path (1), enter file name (2), select type (3), and save all (4) afterwards.

The default file type is \* .zip, which means that IFC files will be stored in bulk, one file for each device in the project (the file name is set according to the device number) and then compressed to \* .zip. The second option is to save IFC file based on the active device only.

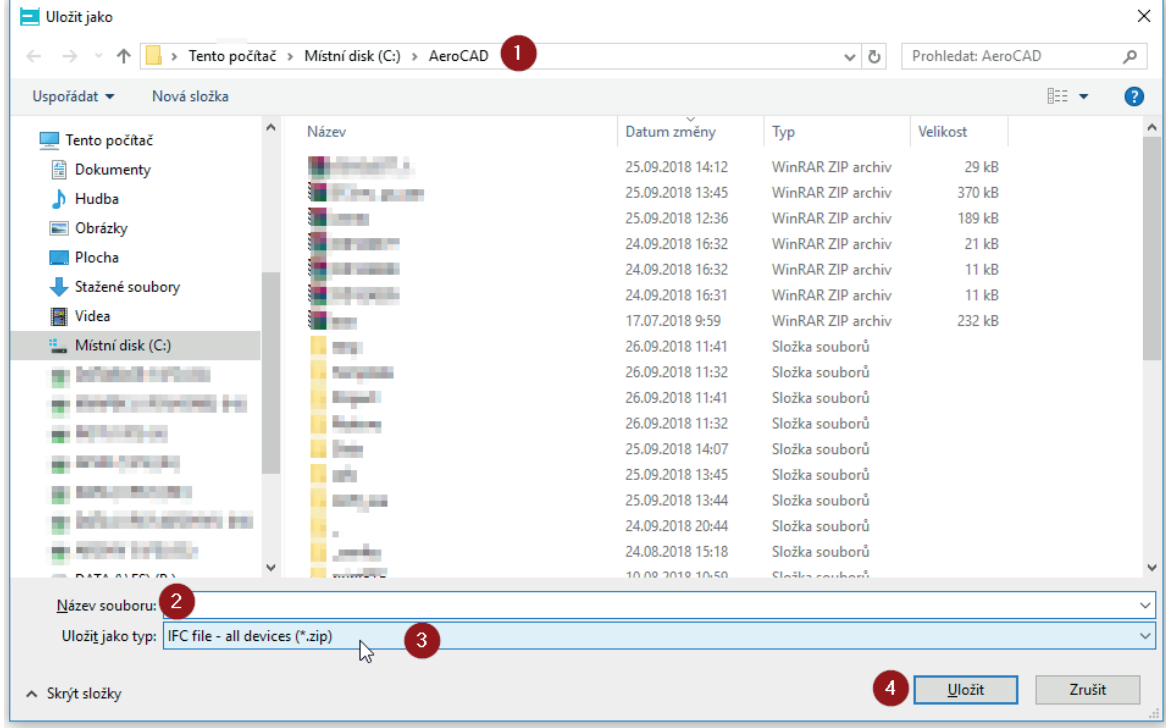

#### **Users who do not work with AeroCAD program can request an IFC file from their REMAK contractor or business partner.**

Note: This document does not serve as AeroCAD manual. There is a separate **AeroCAD 6 - user guide** available at **https://www.remak.eu/sites/default/files/files/aerocad\_userguide\_en.pdf**

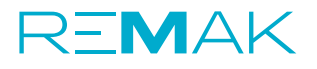

**3.** The IFC file is primarily intended for use in **Autodesk Revit** (versions 2017 and later are supported). REMAK\_ Revit\_plugin is required for correct import. The plugin installer is available here: **https://www.remak.eu/en/webform/download-remak-revit-plugin**

or can be downloaded directly by clicking on the link displayed in the info window which appears when saving the IFC file:

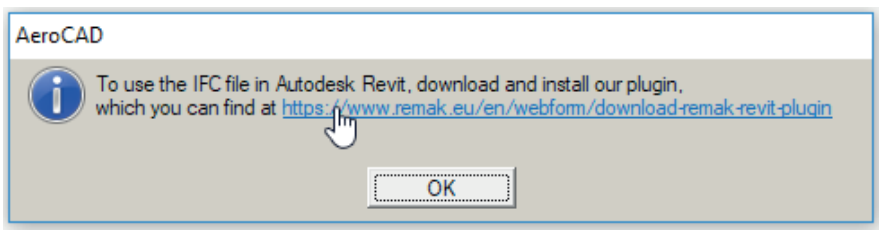

**4.** After downloading the installer, close Autodesk Revit and **start the installation** by running the REMAK \_Revit\_plugin.exe file

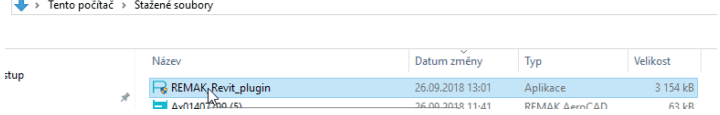

Note: The installer must be run with Administrator Privileges

5. **Follow the instructions** of the installation wizard

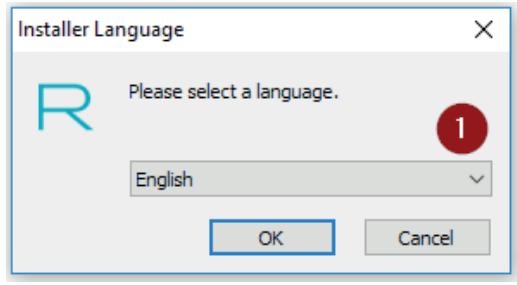

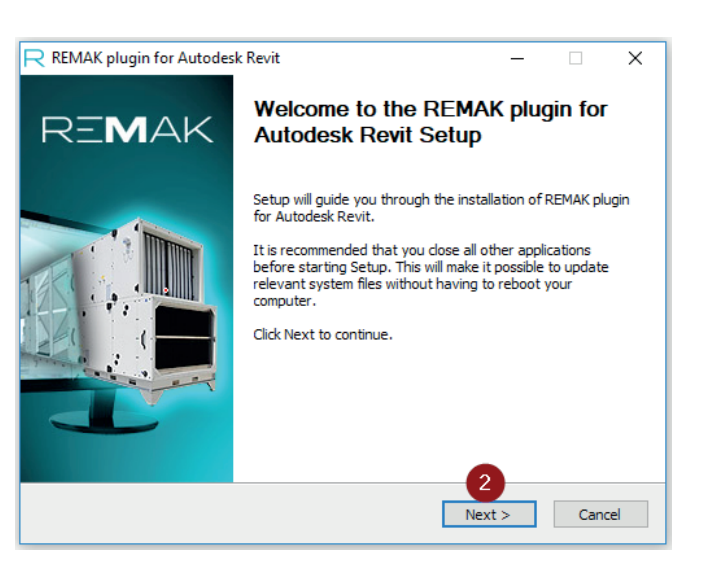

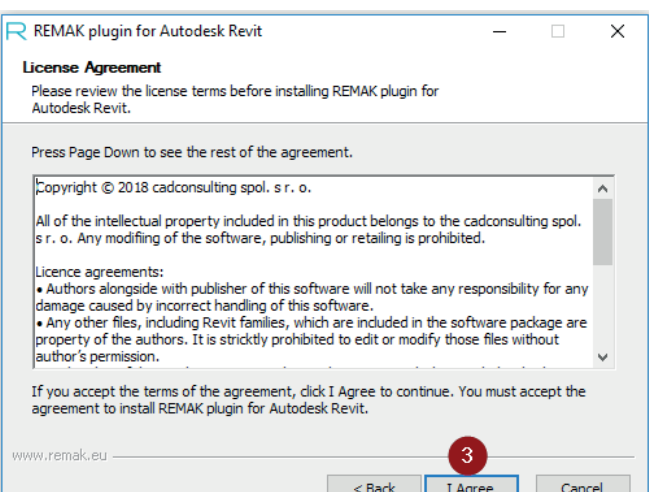

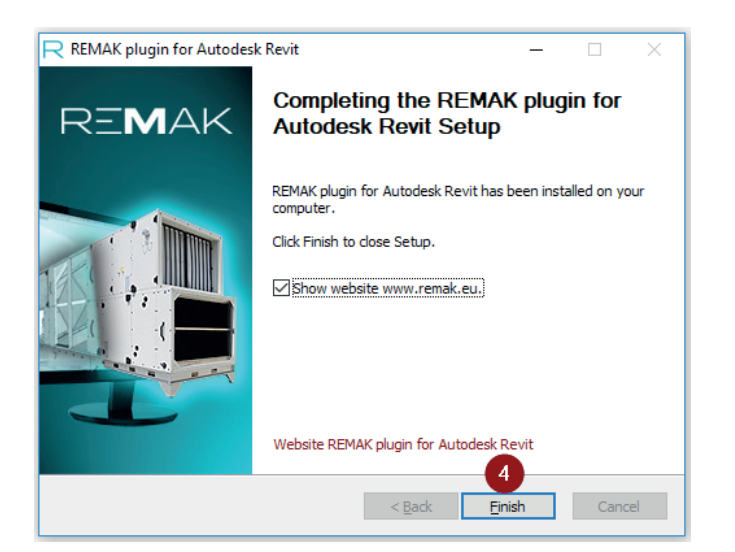

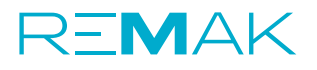

**6. Open the Autodesk Revit** project in which the IFC file should be imported. In the **Add-Ins** menu, you can choose to import the REMAK IFC file (1), or you can add the option to the Quick Access toolbar (2)

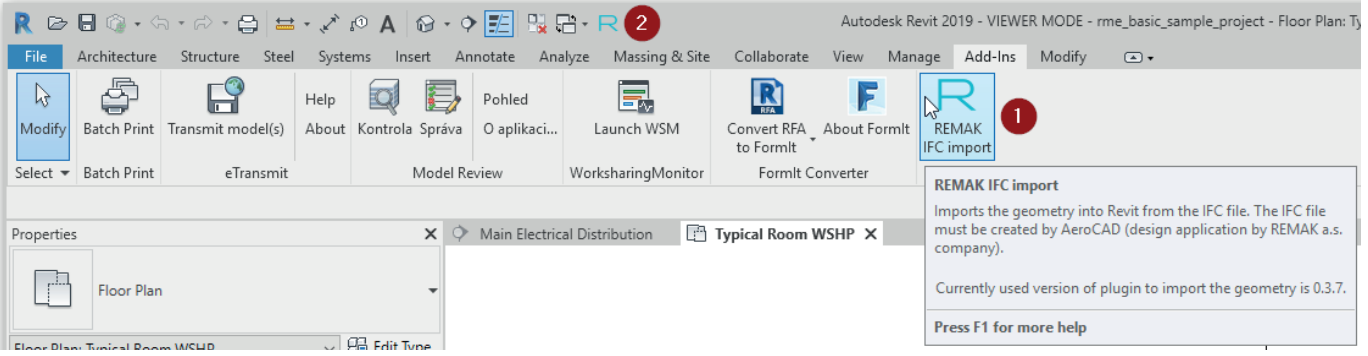

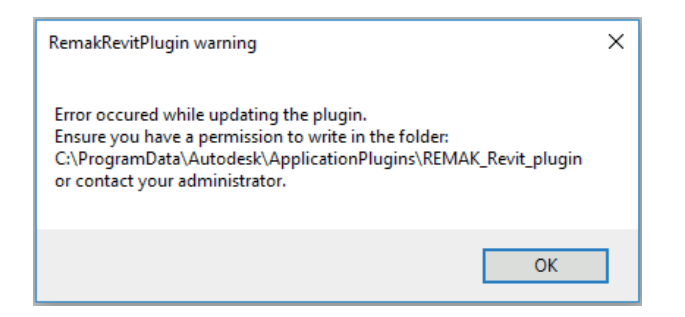

The program **checks for updates** on start-up. If there is a new version, it will automatically update. For these purposes, you need to have **write permission to the folder**: c:\ProgramData\Autodesk\ApplicationPlugins\REMAK\_ Revit\_plugin

If the right is not set correctly, a warning appears when Revit is run:

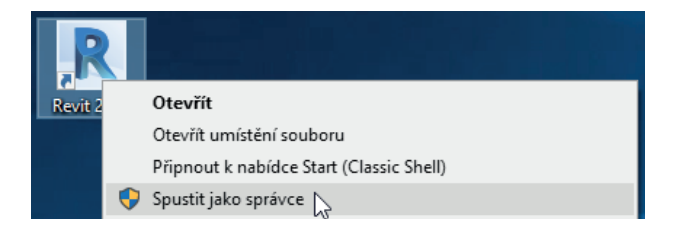

In this case, we recommend to contact your administrator. Note: In some cases, running Revit with the **"Run as administrator"** option can solve the problem (from the menu that is activated by right-clicking on the startup file).

**7.** If you want to import the REMAK IFC file, **click on the Remak import IFC option** (1), then the system dialog opens. Navigate to the directory where the IFC file is located (2) and select it (3).

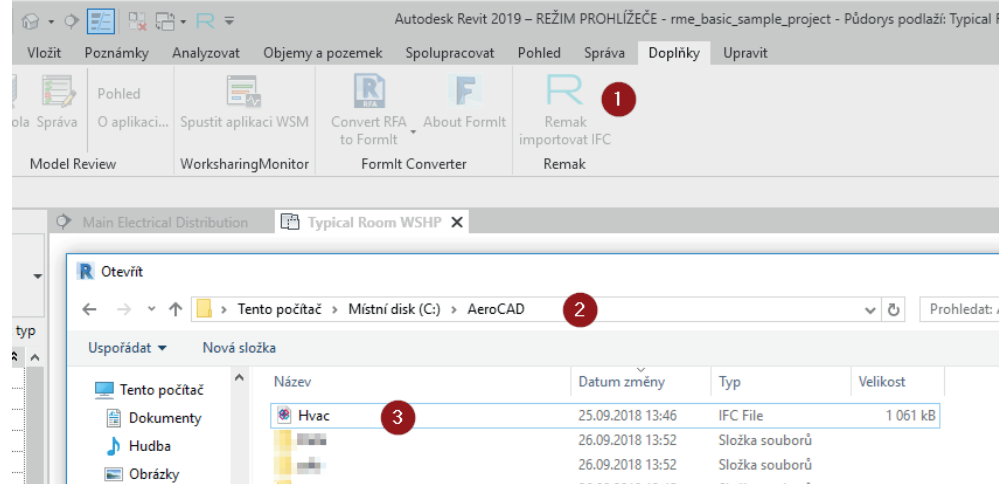

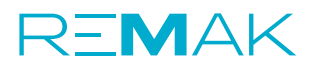

**8.** After selecting a file and confirmation, the IFC will **start to load** into your Revit project.

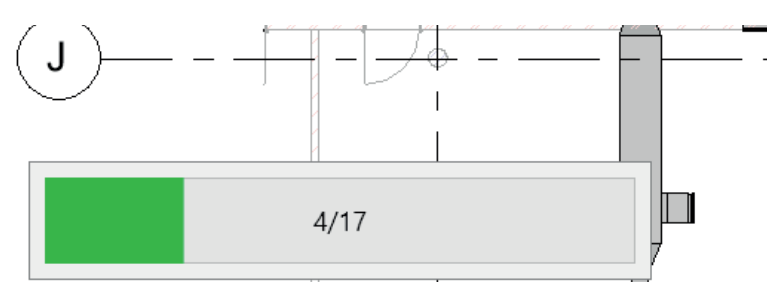

This process should take from a few seconds to about a minute, depending on the complexity of imported device.

**9.** Once the process is complete, HVAC unit can be placed according to your requirements

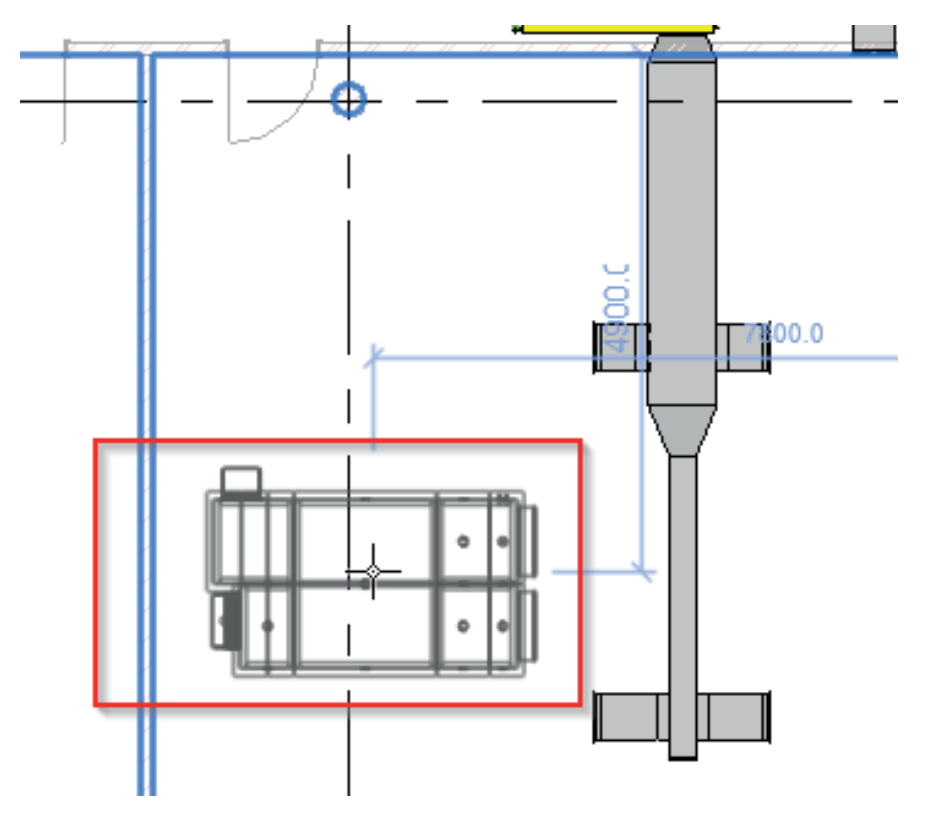

#### **10. Connect HVAC ducts and media distribution pipes** to prepared **connectors**.

Air connectors are available on all connecting surfaces (1, 2), media connectors (3) on all exchangers and sanitary to connect condensate drains.

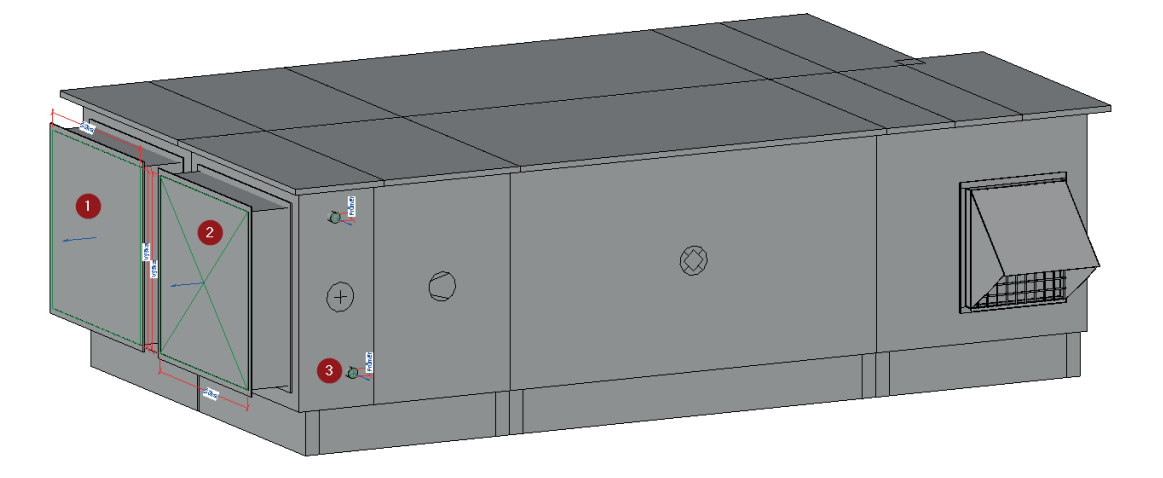

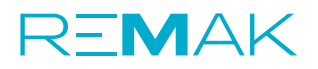

**11. In the properties** of the imported unit you will find **basic information, data and parameters**, everything with text descriptions in the required language.

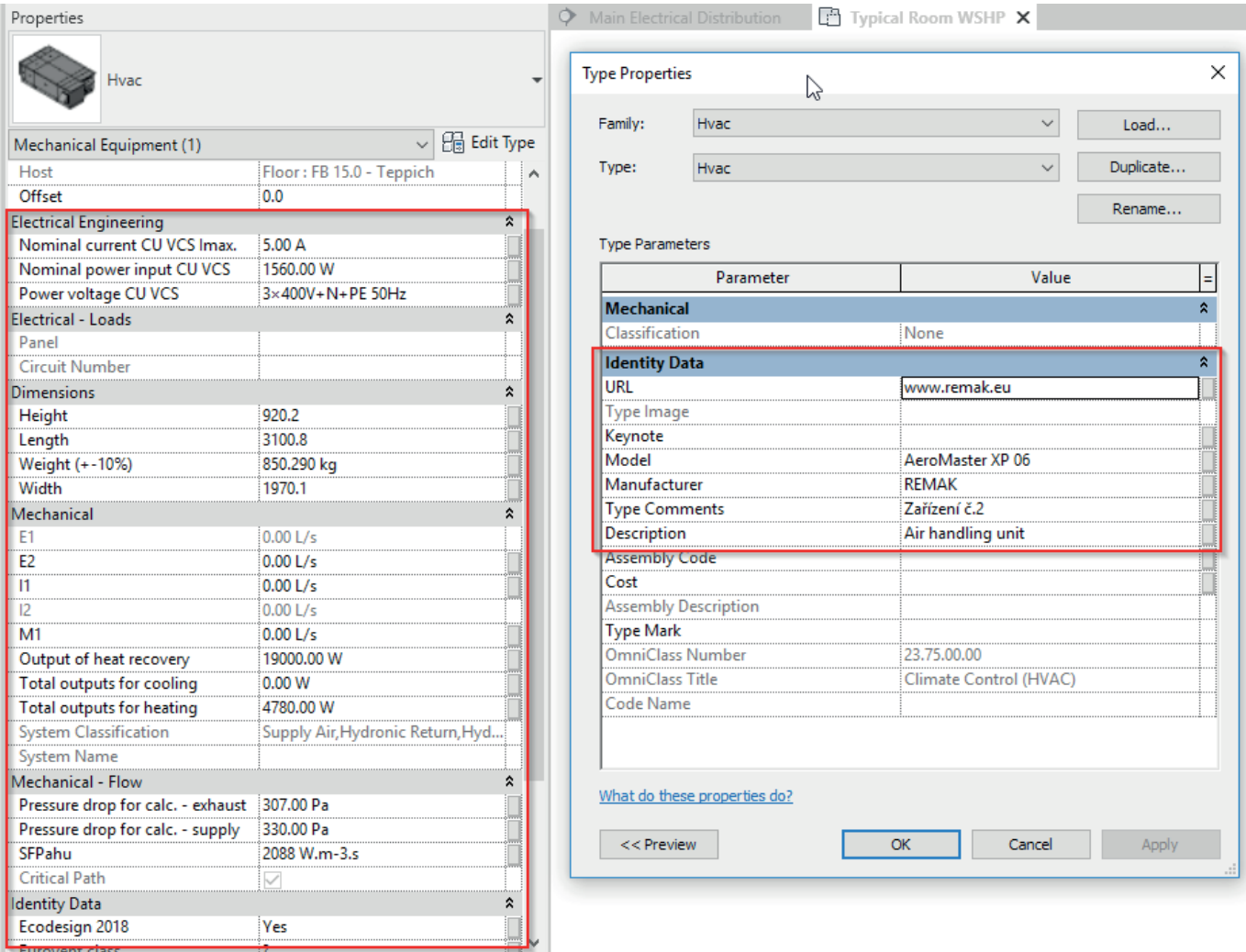

**12. The exported IFC file is universal** and can be imported to any browser (XbimXplorer, BIMVision, etc.) or program (Allplan, ArchiCAD, etc.). IFC and text in Unicode support is required for correct loading (some older browsers may not support this text encoding standard).

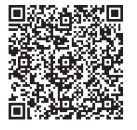